# **Follow the below mentioned process for filling form:**

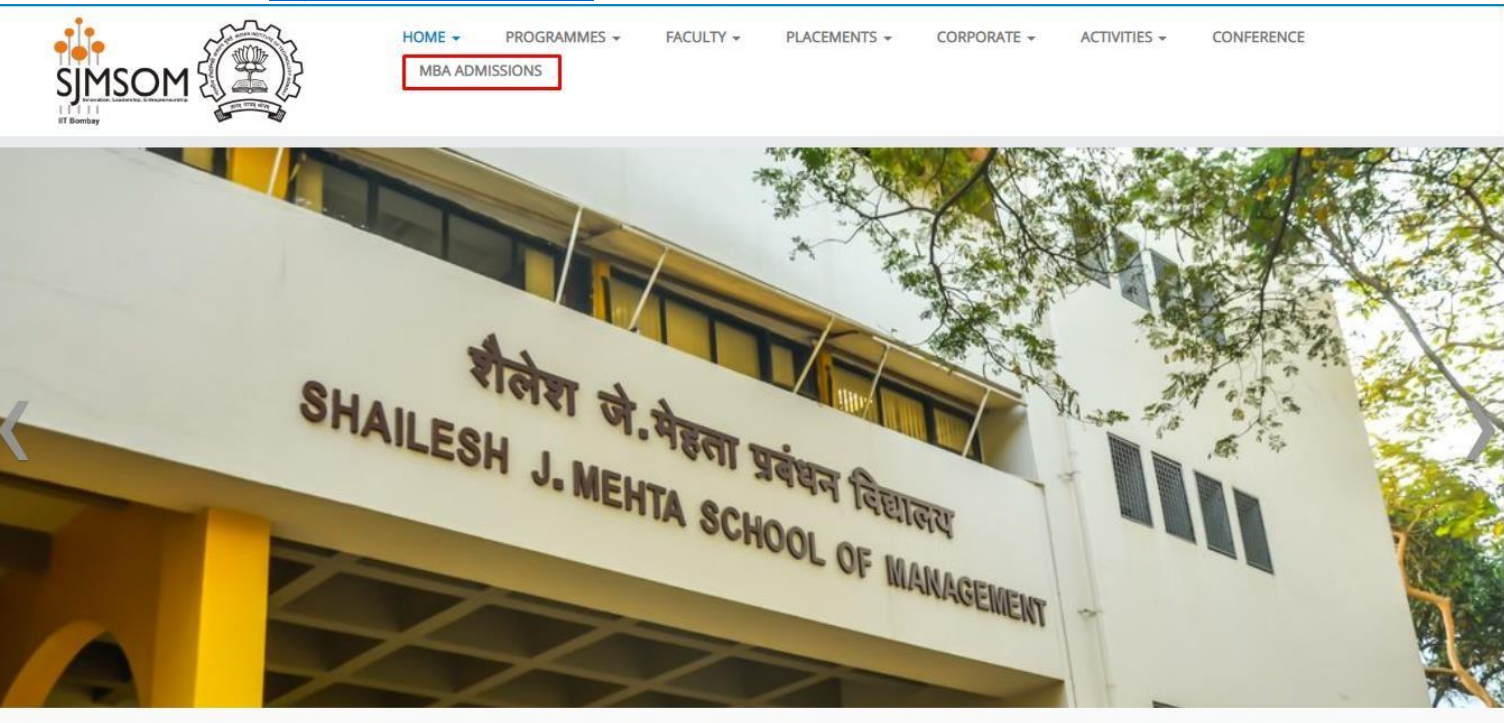

1. Go to <http://www.som.iitb.ac.in/> and click on MBA ADMISSIONS tab.

2. Then click on MBA Admissions tab –

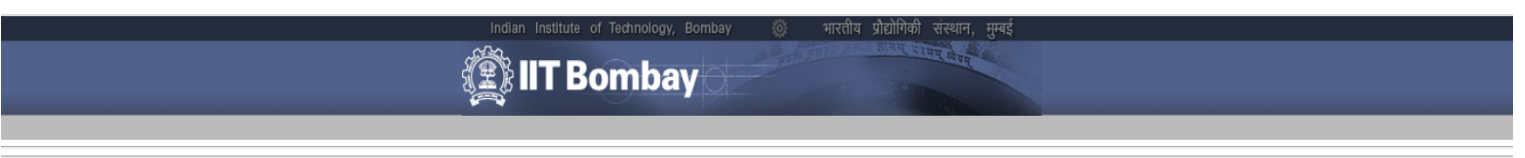

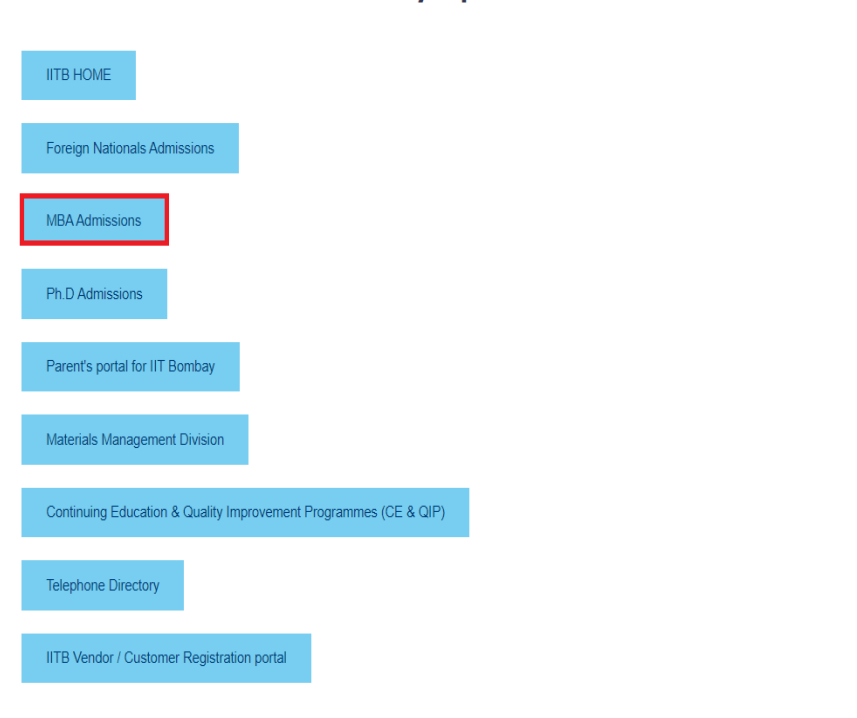

IIT Bombay's portal for Administrative and Academic Activities

3. Click "ONLINE Application" on MBA ONLINE Application Homepage

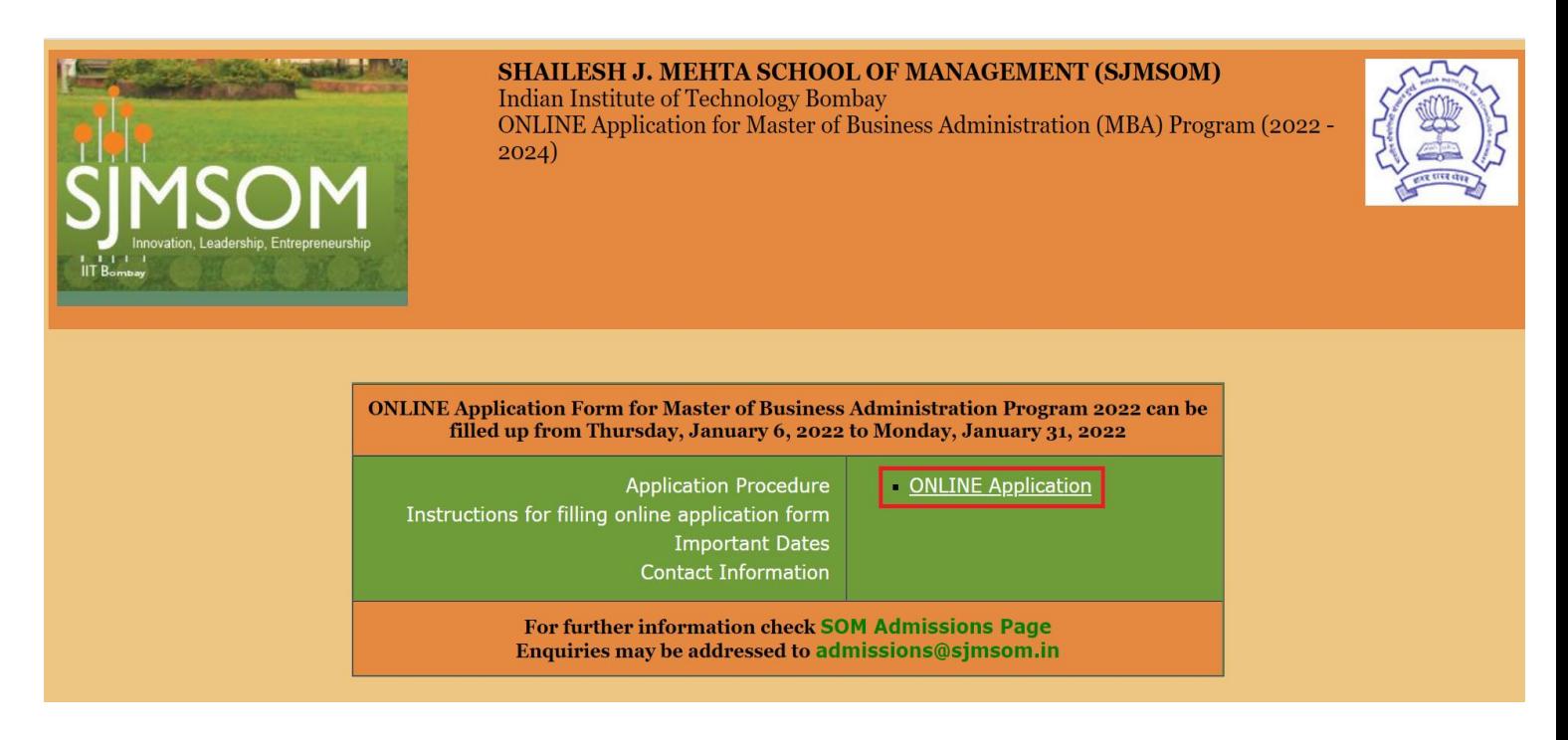

4. Click on the button "New User? Click here to Register", in the registration page.

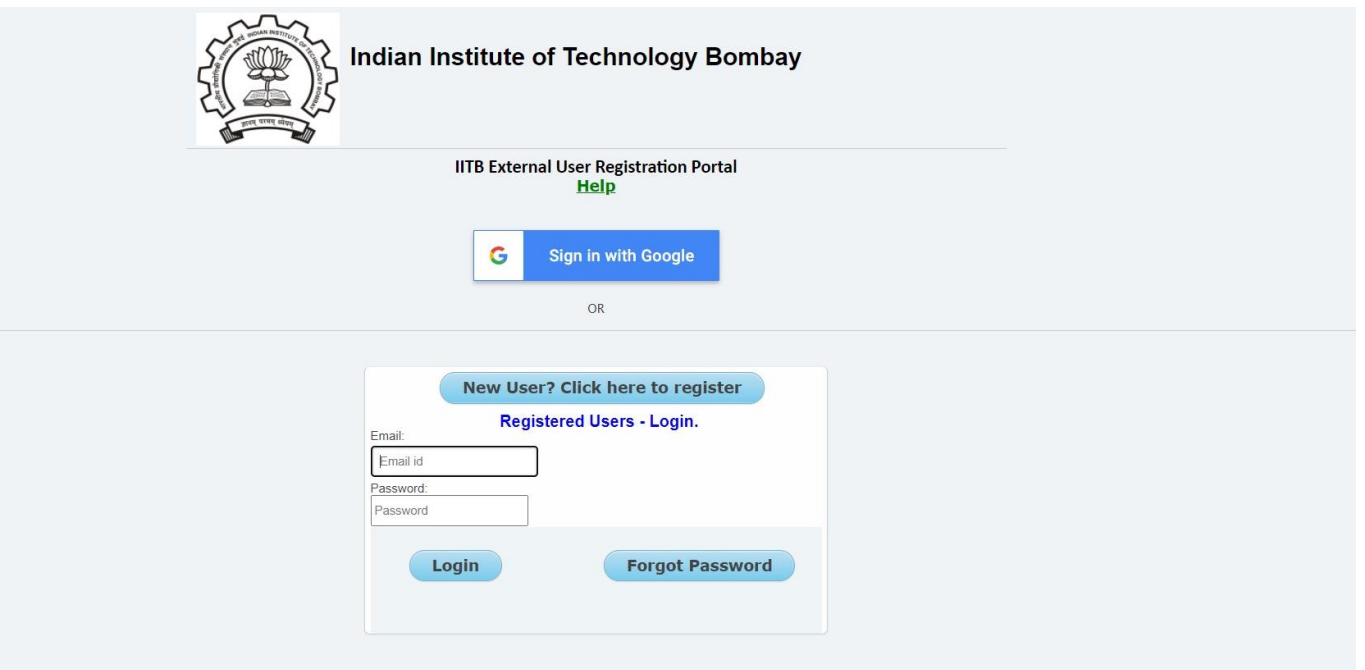

- If you use **"Sign in with Google"**, you will be directed to the "Registration" page. Continue from **Step 7** given below.
- Else if you use **"New User? Click here to register"** option, continue to follow from **Step 5**.

5. Enter the e-mail id (to be used for login) and click on"Register".

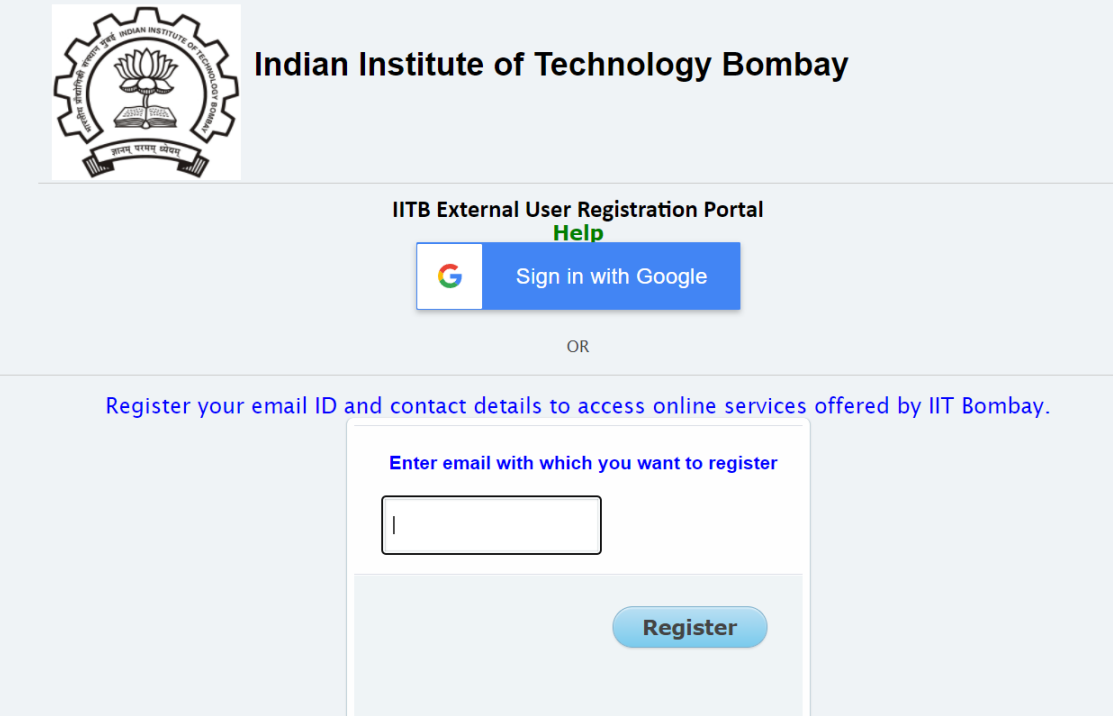

6. An email with the activation URL will been sent to the email specified by you. Kindly click on the activation URL within 12 hours and fill the details as directed.

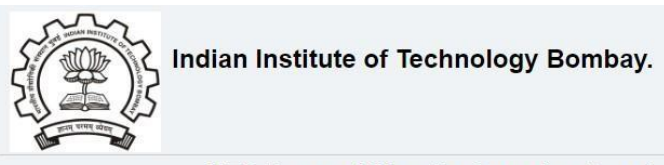

**IITB** External User Registration Portal

An email with the activation URL has been sent to the email specified by you. Kindly click on the activation URL within 12 hours and fill the details as directed. Your registration process will be completed ONLY after successful submission of personal details displayed at the activation URL.

Click here to go back | Close Window

Disclaimer : IIT Bombay does not share user information with any external agency. However IIT Bombay is bound by Col RTI norms for  $\label{thm:main} sharing\ process\ information.\ Entering\ your\ personal\ information\ at\ this\ site\ is\ entirely\ on\ the\ discretion\ of\ the\ user.$   $\begin{minip} \texttt{Indiam\ Institute\ of Technology\ Bombw\; Pombw\; Aombw\; -4000\% \, DDDA} \end{minip}$ 

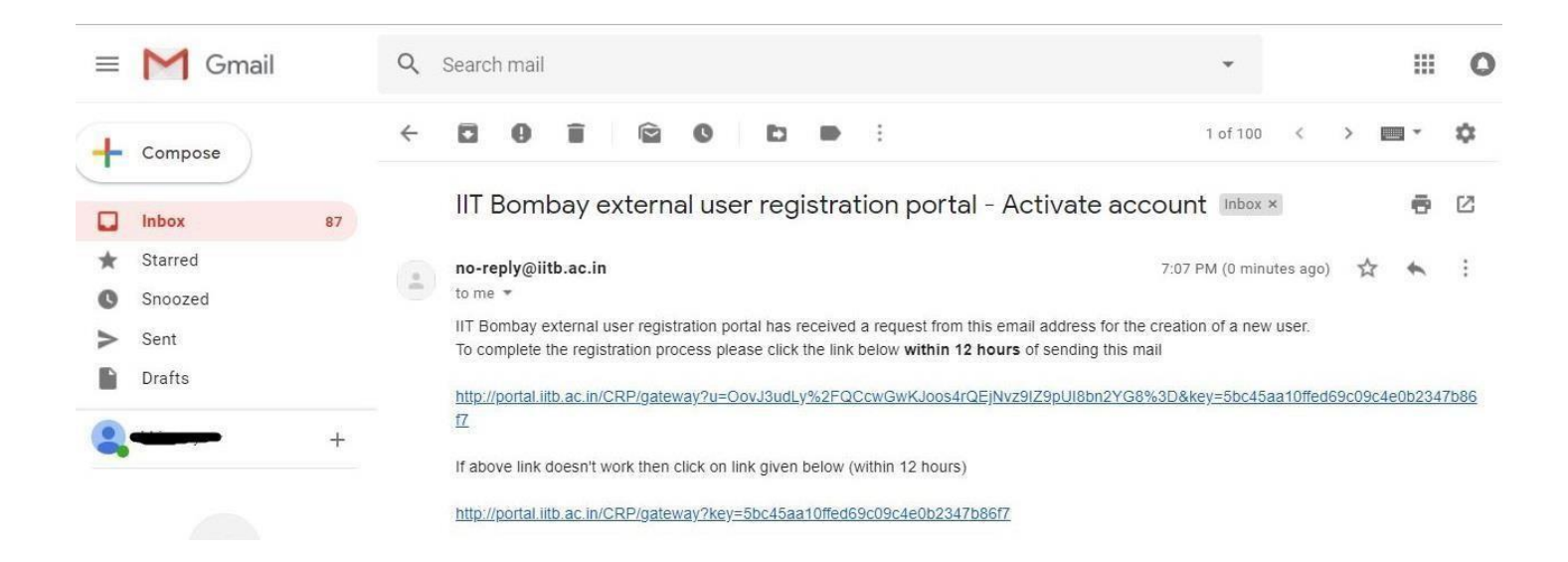

7. Fill up all details and submit. The registration process will be completed ONLY after successful submission of personal details. Click Register once all the details are filled.

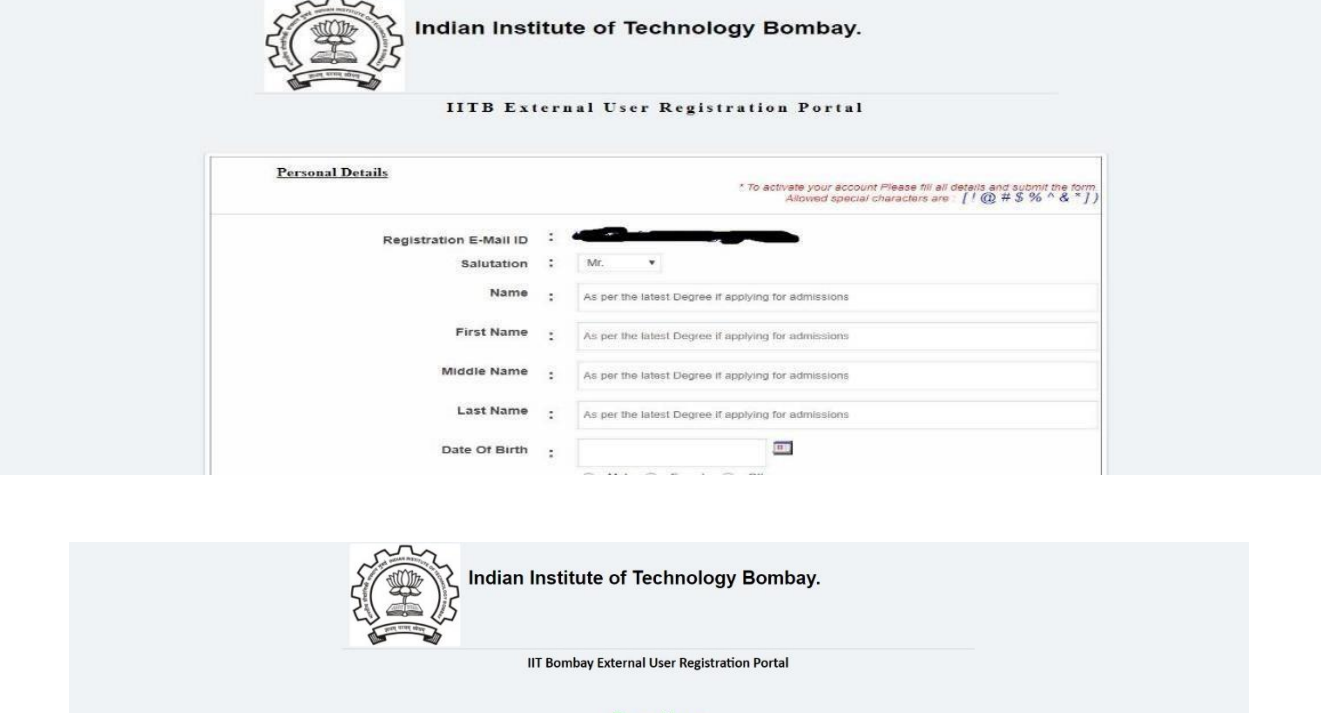

Dear User,

Your Email-Registration process is completed on IIT Bombay external user registration portal. If you are applying for an Examination / Admission then please go to respective Application Home page & Login to initiate the<br>application process.

Close Window

8. Login using the e-mail id used for registration to access the ONLINE applicationform.

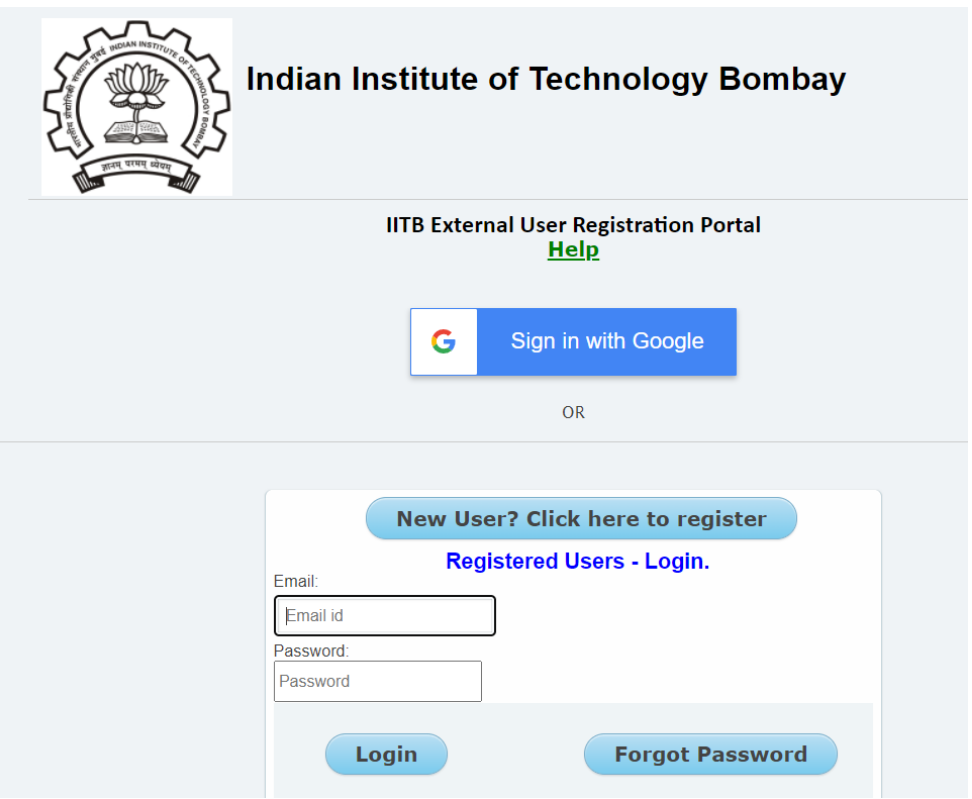

9. The candidates should fill up all the mandatory details in one go, otherwise the data will be lost as the session expires in 50 minutes.

er a broadere en horreur.

It is suggested that the candidates be fully prepared with all the relevant information/data before starting to fill the ONLINE Application form. Click on "Fill Form" to start filling online application form.

# Home | Application Procedure | Instructions | Contact | Logout

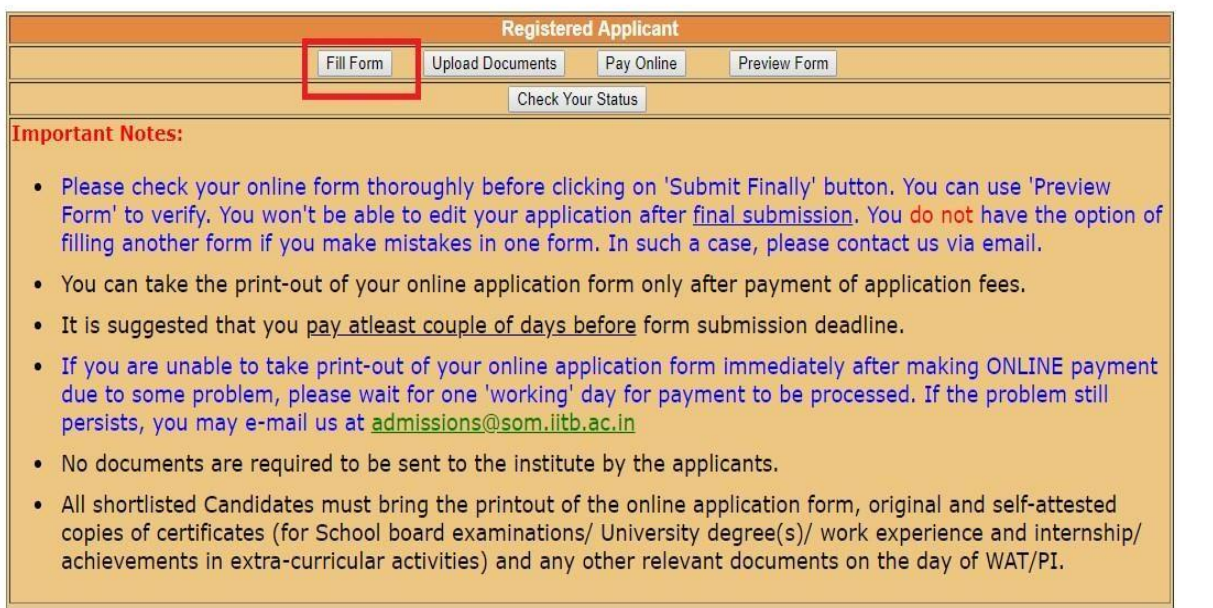

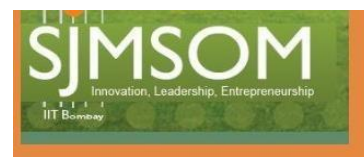

#### Compulsory fields are marked with red \*

## **Refer Instructions**

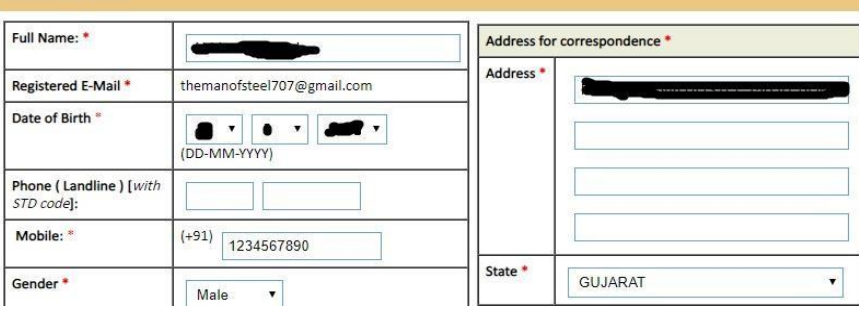

10. Either click on 'Save And Continue Later' button to modify the form later or 'Submit Finally' button once the application form is completely filled. Details for mandatory fields are to be entered within 50 minutes as the session will expire after 50 minutes of inactivity on application form page.

 $\sqrt{2}$  $\sqrt{2}$ **Contract Contract Contract Contract Contract Contract Contract Contract Contract Contract Contract Contract Contract Contract Contract Contract Contract Contract Contract Contract Contract Contract Contract Contract Contr** 

**Report Probler** 

ONLINE Application Form cannot be edited further after using 'Submit Finally' option. Hence, **before clicking on 'Submit Finally', you must check that all the information filled by you are correct.**

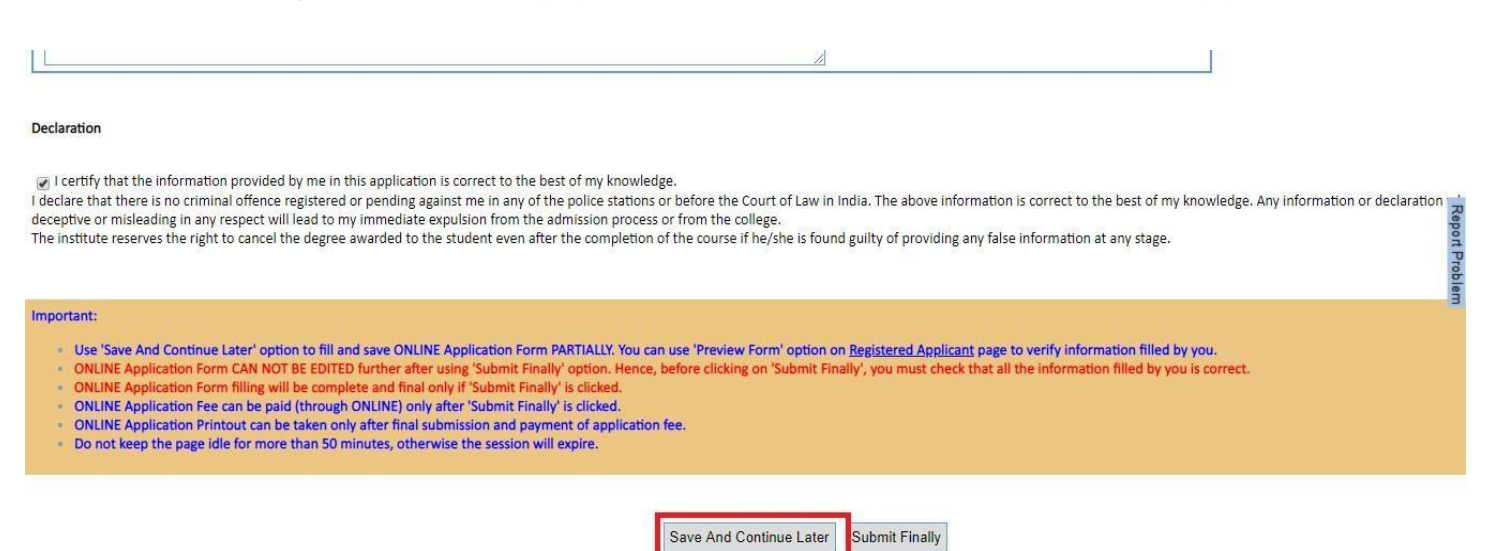

11. Once you click on "Submit finally" button, dialogue box given below will appear on the screen mentioning any details missing in the form or documents to uploaded. If any data is missing in the application form, click on "Click here to Fill form" to go back to application form. Then you can click on "Go to Registered Applicant Page" to upload all the documents required in specific format mentioned there.

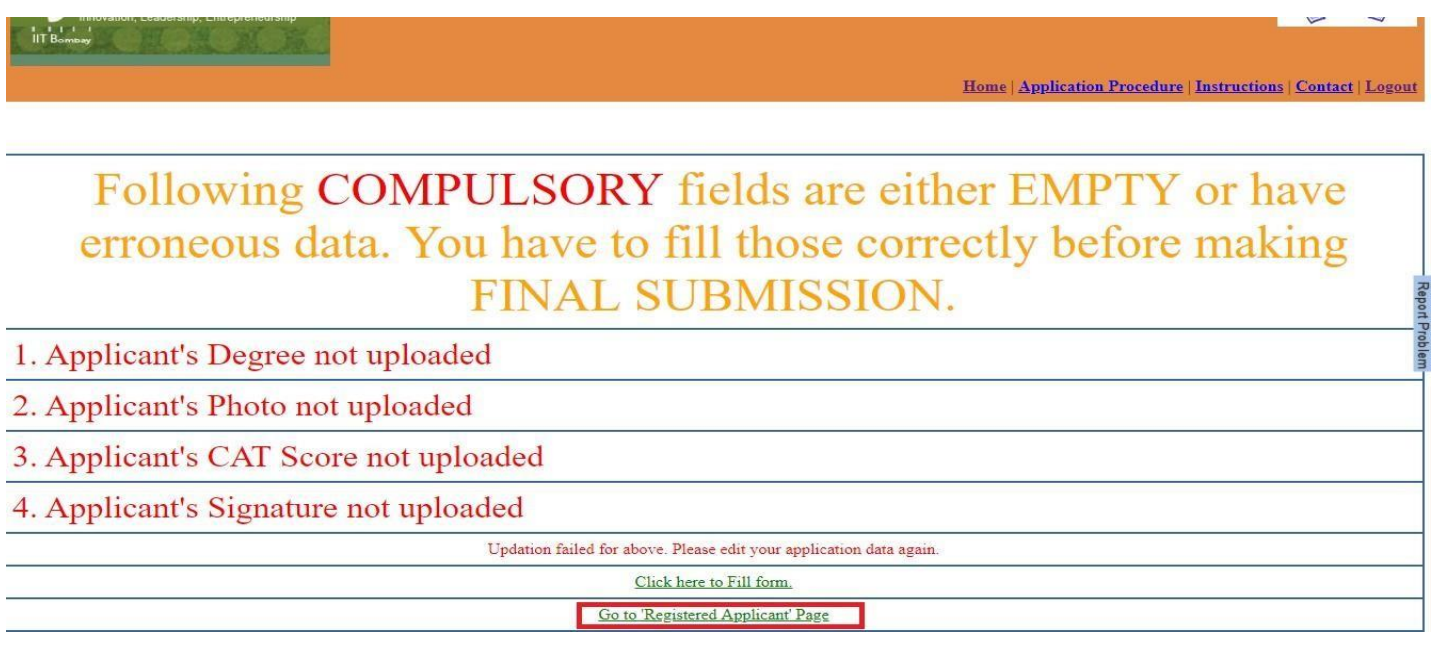

12. Upload documents using "Upload Documents" link. Upload appropriate files in the respective fields. You will be able to see the files uploaded on right hand side in the window named "Please view/verify currently uploaded documents" as shown below.

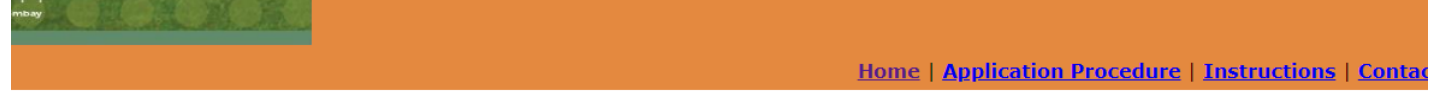

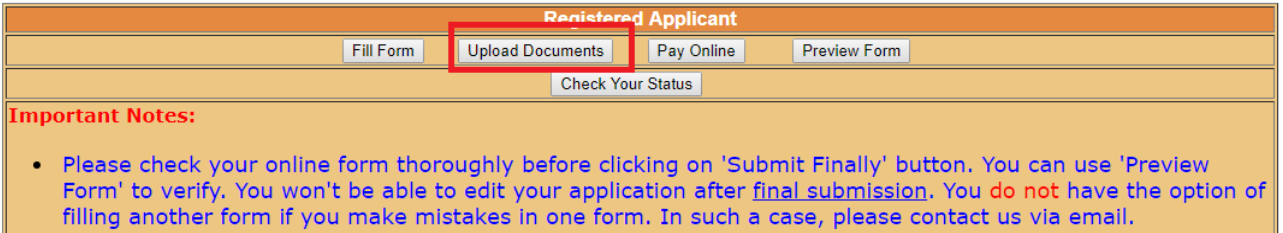

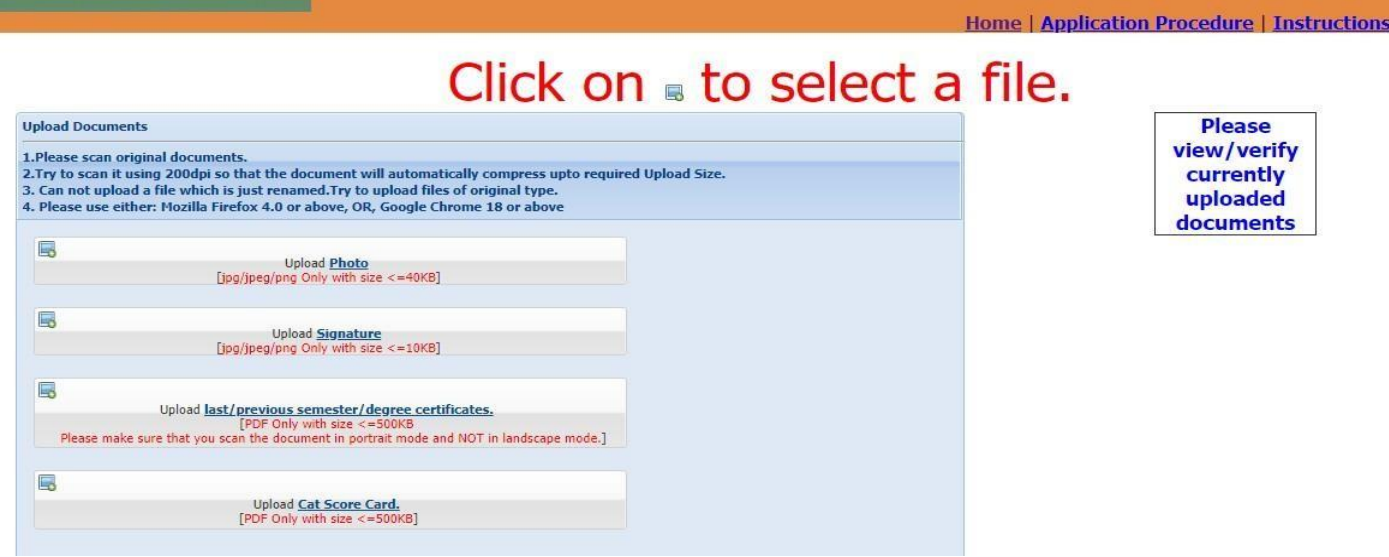

13. You can preview your application at every stage by clicking on PreviewForm.

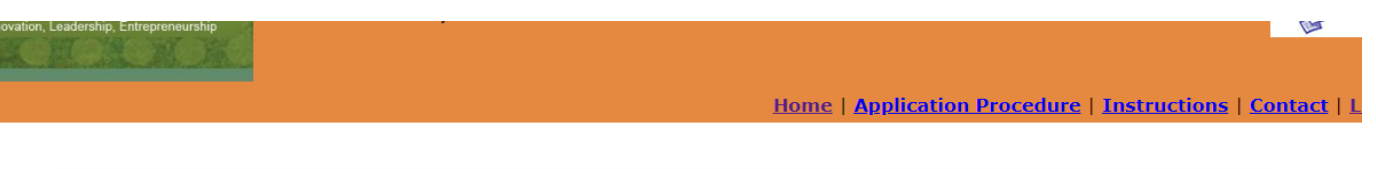

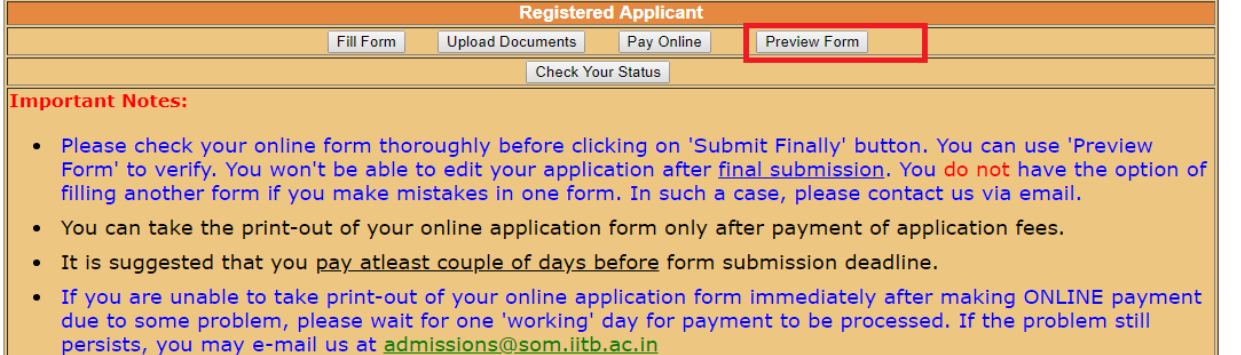

14. ONLINE Application will be processed only if 'Submit Finally' option is clicked at the end of application form. Online payment can be made by clicking on "Pay Online". After clicking on Pay Online, you will be redirected to payment window where you can choose desired payment mode and pay the fees "ONLINE". Once fees payment is completed, you will be redirected to Application page again. You can click on "Check your Status" tab to check your application status on "Registered Applicant page".

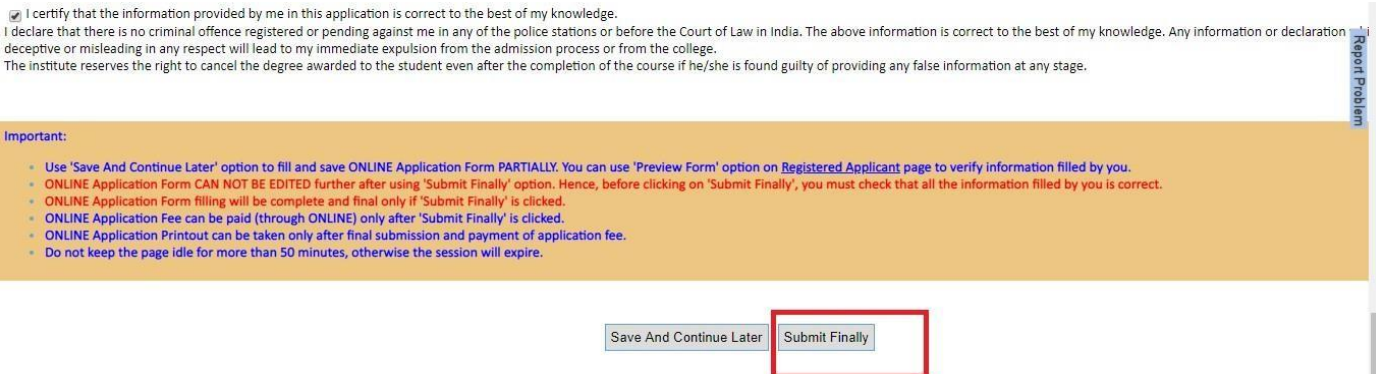

## Home | Application Procedure | Instructions | Contact | L

**Not** 

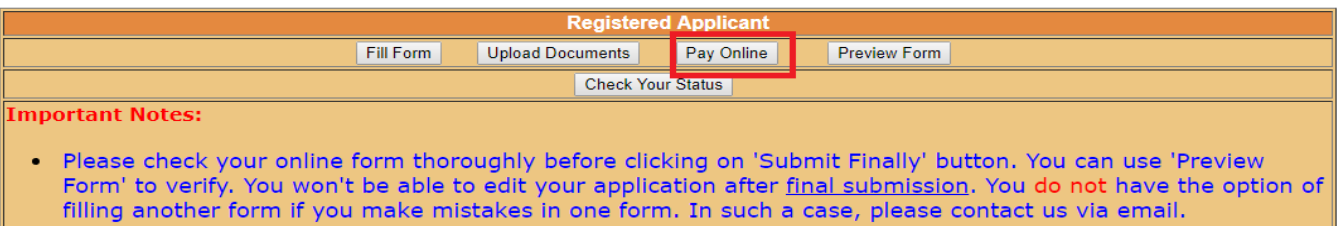

- . You can take the print-out of your online application form only after payment of application fees.
- . It is suggested that you pay atleast couple of days before form submission deadline.
- If you are unable to take print-out of your online application form immediately after making ONLINE payment<br>due to some problem, please wait for one 'working' day for payment to be processed. If the problem still<br>persist

INDIAN INSTITUTE OF IECHNOLOGY, BOMBAY  $\langle \mathbf{T} \rangle$ 

भारतीय प्रौद्योगिकी संस्थान, मुंबई

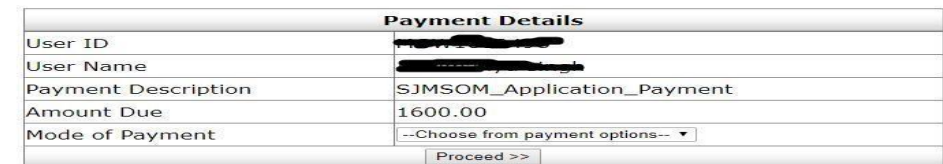